- 1. Acceda al enlace: http://empleoyformacion.jccm.es/principal/otrasentidades/entidades-de-formacion/ Apartado: "Foco"
- 2. Si usted quiere ser usuario/a de Foco pulse sobre "Solicitar nuevo usuario"

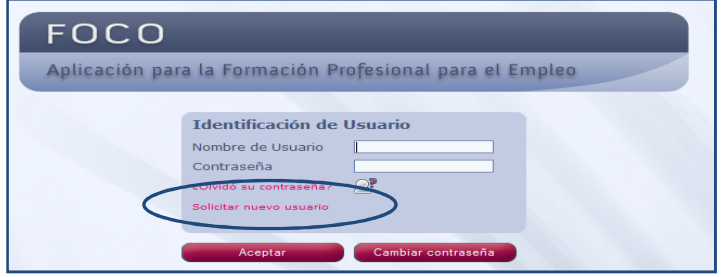

- 3. Seguidamente aparece un cuestionario en el que tiene que rellenar:
- $\checkmark$  Datos de la Entidad solicitante
- $\checkmark$ Tipo de Plan

 $\checkmark$ En el apartado Datos de Usuarios Solicitados, debe pulsar sobre "Añadir Usuario".

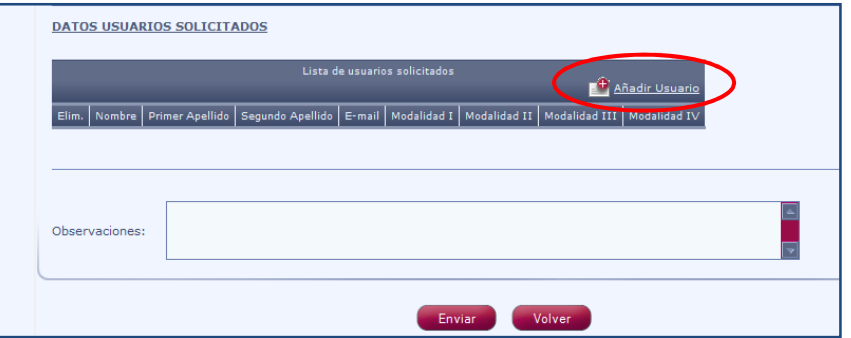

 $\checkmark$  Complete los datos del usuario y pulse GUARDAR.

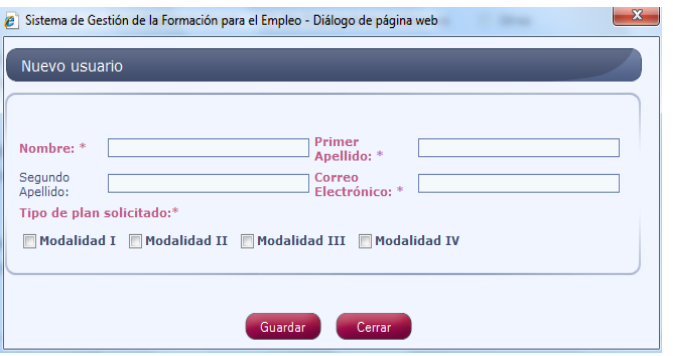

 $\checkmark$ Una vez guardados los datos, desde la pantalla anterior, pulse ENVIAR.

Cuando el Servicio de Formación reciba la solicitud, procederá <sup>a</sup> tramitarla <sup>y</sup> seguidamente le enviará por correo electrónico el "Nombre de usuario" <sup>y</sup> "Contraseña".

 $\checkmark$ Una vez que el usuario acceda a FOCO, debe terminar de cumplimentar los datos de la entidad en el menú Administración-Entidades.

 $\checkmark$ No olvide cumplimentar los datos de la persona/s Representante Legal de la Entidad, el estado de la Organización <sup>y</sup> la Gestión de Firmas.

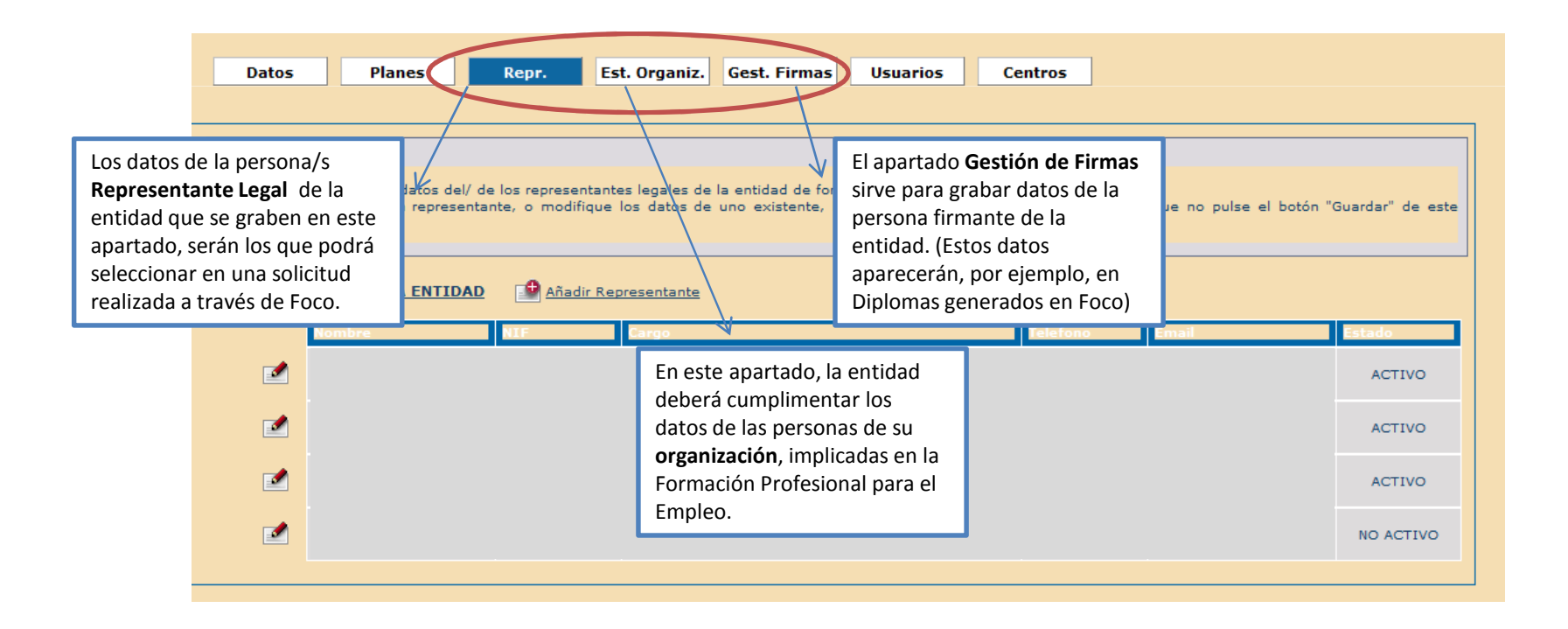

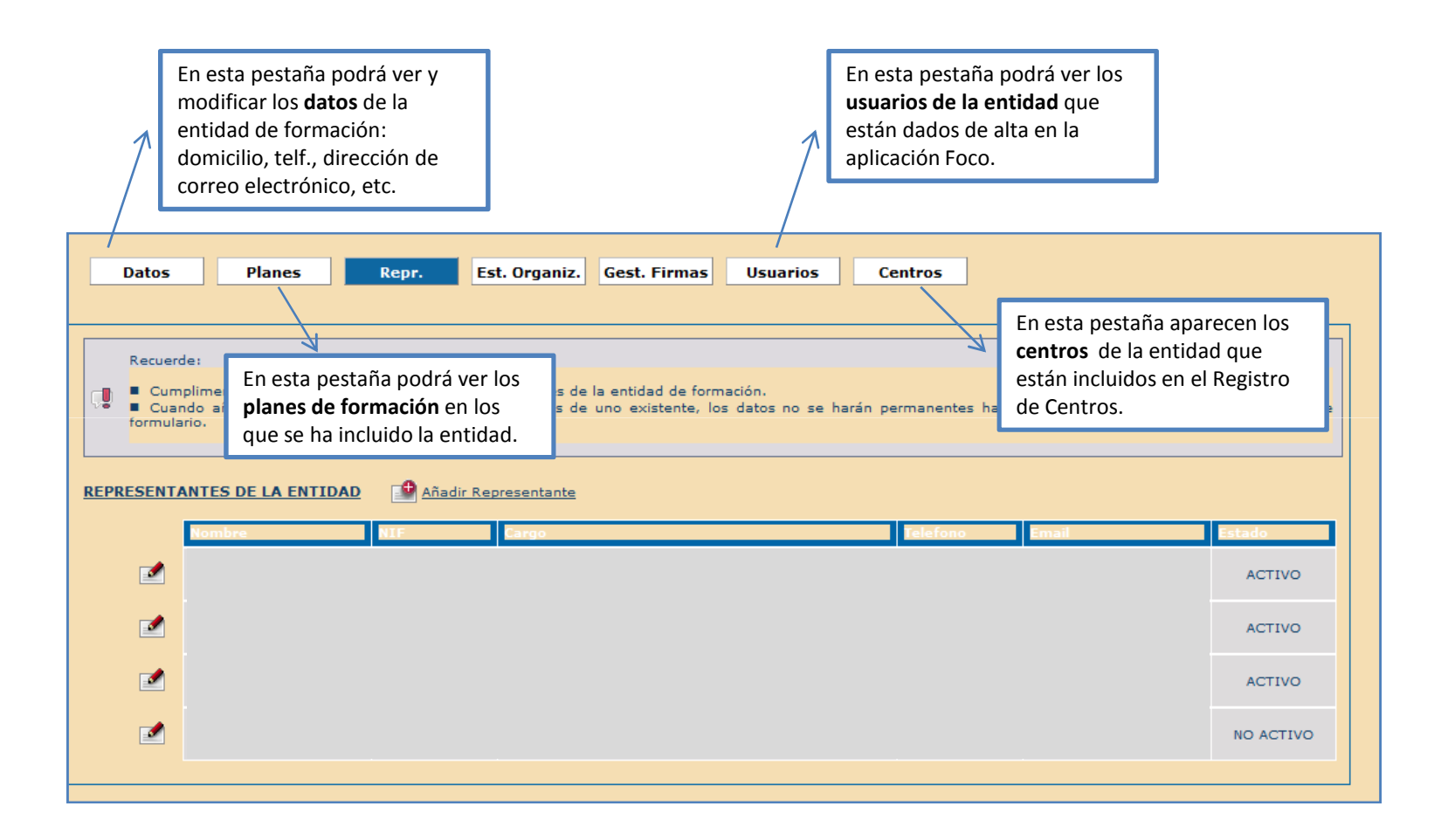